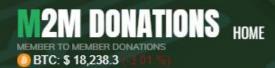

HOW IT WORKS FAOS TERMS NEED HELP ?

SUPPORT REGISTER LOGIN

If you haven't got a registration link from your sponsor, you can simply signup directly following this link

# https://m2mdonations2.com/register

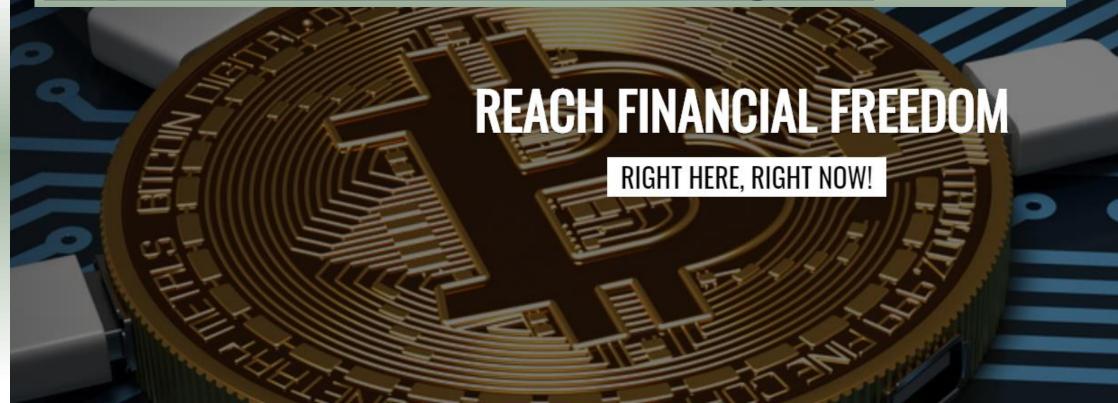

### SIGN UP

BTC: \$ 18,536.4 (-0.33 %)

On top of this signup page, the name of your sponsor will be shown, your sponsor person who invited you to join. If you are joining directly without a sponsor, it will show M2M Donations as inviting person.

SPONSOR

TERMS

NEED HELP ?

SUPPORT

REGISTER

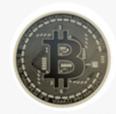

You were invited by M2M Donations

Username

HOW IT WORKS

Email

Password

If the displayed name matches your sponsor's, just fill up and submit the form to signup. IMPORTANT:

• Use only English characters in the forms

- Use a Gmail email address
   for reliable email delivery
- Perhaps write down your signup details such as username, password, security question and answer, and store/save them in a secure place, so you can have access to that information should you later forget those credentials.

| •••••              |                                                             |
|--------------------|-------------------------------------------------------------|
| First Name:        | After you have filled in all required fields, completed the |
| M2M                | Captcha task, and noted                                     |
| Last Name:         | those important details, click<br>on the CREATE ACCOUNT     |
| Tutorials          | button                                                      |
|                    |                                                             |
| Country            | If next page does not open                                  |
| United States      | after you click on the button,                              |
|                    | check all the information you                               |
| Security Question* | have entered - system will let                              |
| Favorite currency  | you know if for example that                                |
|                    | user name is already taken,                                 |
| Security Answer*   | passwords don't match, etc.                                 |
| BITCOIN            |                                                             |

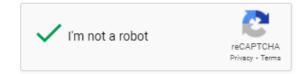

✓ I accept the terms and conditions of m2mdonations2

CREATE ACCOUNT

| M | MER TO MEMBER DONAT<br>BTC: \$ 18,582.5 (-0.3 | ATIONS HO<br>10NS<br>13 %) | DME HOW      | IT WORKS     | FAQS         | TERMS          | NEED HELP ?                                                        | SUPPORT           | RE    | Creation of your account was<br>successful. There is just one<br>more step in the signup                          |
|---|-----------------------------------------------|----------------------------|--------------|--------------|--------------|----------------|--------------------------------------------------------------------|-------------------|-------|----------------------------------------------------------------------------------------------------|
| S | IGN UP                                        |                            |              |              |              |                |                                                                    |                   |       | process - you need to verify                                                                                      |
|   |                                               |                            |              |              |              | Congratulati   | AS BEEN CRE                                                        |                   |       | your email address, by<br>clicking the link in an email<br>that was just sent to a email<br>address that you have |
|   |                                               | There is ON                | IE MORE STEP |              |              |                | t step of the signup                                               |                   | arriv | entered in the signup process.                                                                                    |
|   |                                               |                            | lf you       | do NOT recei | ive this ema | il within 5-10 | minutes, one of thr                                                | ee things has hap | opene | If you don't see that email in                                                                                    |
|   | 1.                                            |                            |              |              |              |                | our bulk/junk or spo                                               |                   |       | your inbox in couple of                                                                                           |
|   | 2.                                            |                            |              |              | -            | -              | SPAM. Please sign                                                  |                   |       |                                                                                                    |
|   | 3.                                            |                            |              | lf yo        | ou need any  | assistance, p  | e try again, and dou<br>lease submit a supp<br>areas of your new a | oort ticket.      |       | minutes, you might want to<br>check SPAM folder if it<br>perhaps ended up in there by<br>mistake.                 |

Copyright ©2020 m2mdonations2 | All Rights Reserved

Connect with us 🛛 🕤 🌒 🚺

Bitcoin accepted here

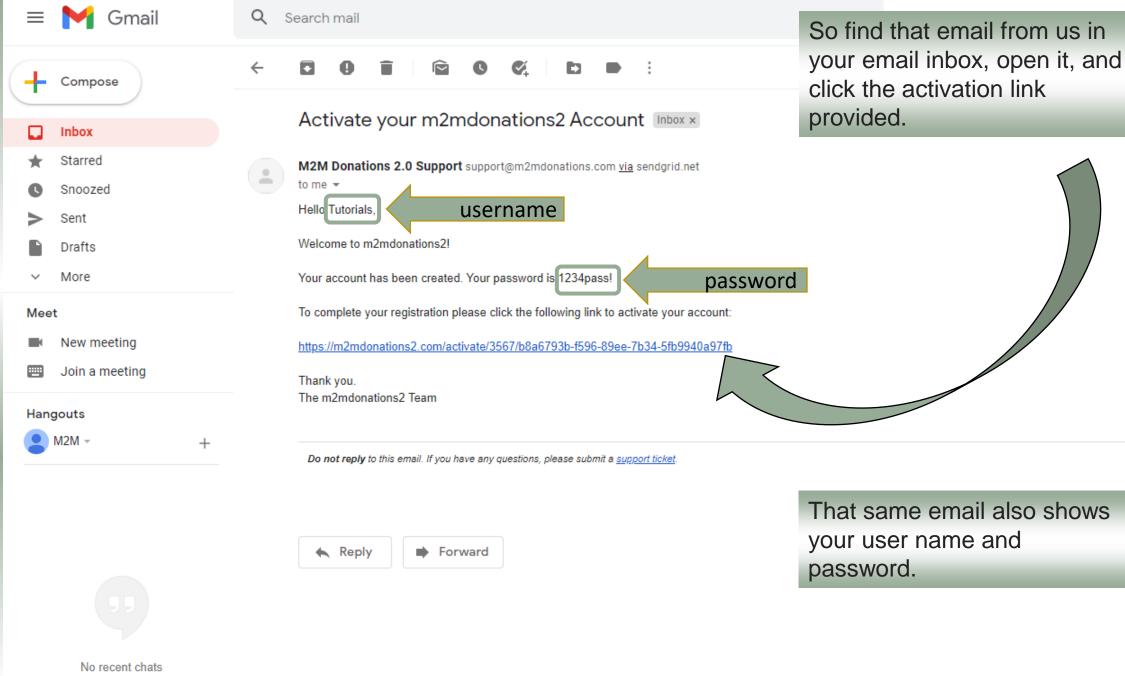

Start a new one

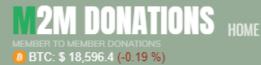

### E HOW IT WORKS

TERMS

NEED HELP ? SUPPORT

That link will take you to M2M Donations page, and you will see a confirmation that your account has been activated.

Now you can proceed, and log in with your username and password, and don't forget to complete the Captcha task before you click on the Sign In button.

ACTIVATION SUCCESSFUL!

Your account is now activated and you can log in with your username and password.

Enjoy m2mdonations2!

Resend activation email

#### Username

Username

#### Password

Password

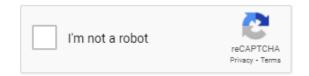

Remember me

SIGN IN

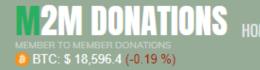

LOGIN

NEED HELP ?

### SUPPORT

SET UP YOUR GOOGLE AUTHENTICATION 2-FACTOR LOGIN

FAOS

TERMS

Scan the QR code with your phone and enter the code below.

Click here for instructions

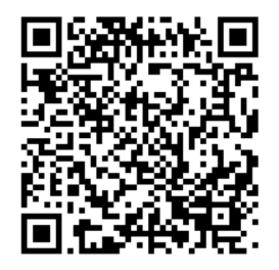

Login Code

Before you continue to your Back Office, you will have to set 2-factor authentication for your account A QR barcode will show, and you need to scan it with your smartphone, with Authenticator app of your choice(Google Authenticator for example) Should you wish to use a device other then a smartphone, authenticator

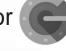

applications are available for other devices such as PC computers, refer to our Need Help? page for details.

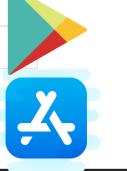

**Google play** 

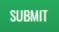

# **e**

# Setup your first account

Use the QR code or setup key in your 2FA settings (by Google or third-party service). If you're having trouble, go to g.co/2sv

Start your Authenticator app and click on the Begin button, should this be your first time to use the Authenticator app. Then a Add Account will open, choose

Scan a QR code

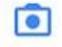

### Scan a QR code

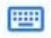

### Enter a setup key

## SET UP YOUR GOOGLE AUTHENTICATION 2-FACTOR

Scan the QR code with your phone and enter the code beld Click here for instructions

TOR LOGIN

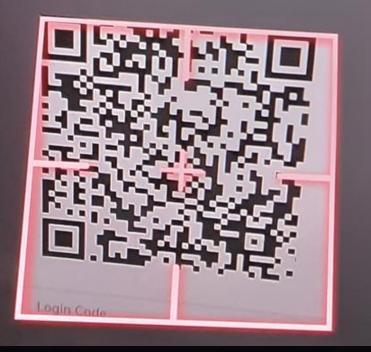

## Place barcode within red lines

View finder will pop up on your phone screen, so aim it at the QR code shown on M2M Donations page, and once the app scans the code it will have all the needed details and it will set an authentication which will generate login verification codes for your account.

# m2mdonations2.com/ (tutorials.m2... 297 228 You will need to digit numer even

You will need to enter that 6digit numer every time you want to log in to M2M Back Office.

This code is generated inside the Authenticator app, which generates a new code every 30 seconds, and to log in you will need to enter your username/password, and currently shown 6-digit code as a verification that it is really you who wants to log in to your account.

# m2mdonations2.com/ (tutorials.m2...

#### SET UP YOUR GOOGLE AUTHENTICATION 2-FACTOR LOGIN

Scan the QR code with your phone and enter the code below.

Click here for instructions

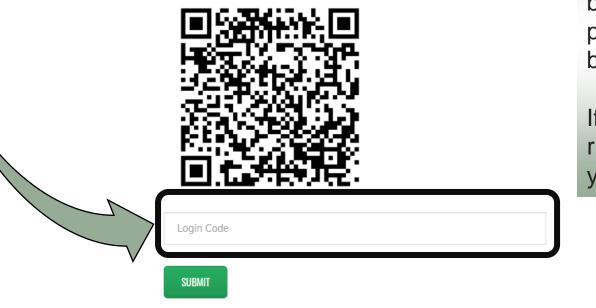

To finish the authentication setup process, enter the currently shown 6-digit code into the field below the QR barcode on M2M Donations page, and click on SUBMIT button.

If you have done this process right, you will be greeted with your Back Office dashboard.

| <b>^</b> | D a | eh    | ho | are |  |
|----------|-----|-------|----|-----|--|
|          | De  | ISI I | υU |     |  |

### i My Profile

### 曫 Referrals

₿ Financial

### 📢 Referral link and Banners

♥ Testimonials

Support

### ► Logout

### MEMBER DASHBOARD

### Your Free membership expires soon!

4 Days

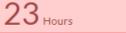

You can't receive referrals or donations until you upgrade. Your account will be deleted w

Upgrade now!

56 Minutes

### Account Summary

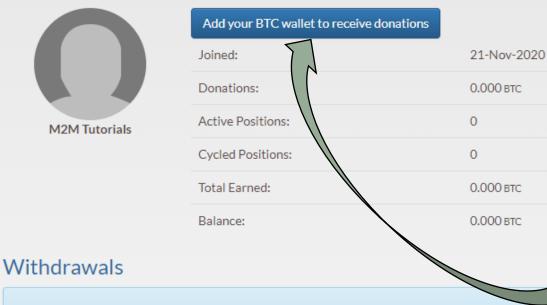

No withdrawals will be processed until 2 direct referrals.

You have 0 direct referrals.

You have sucessfuly set authentication for you account, and have logged into your Back Office. Next step is to add your receive bitcoin address, as platform needs to know where it will send your earned bitcoin profit. To add a receive bitcoin

address click on the blue "Add your BTC wallet to receive donations" button.

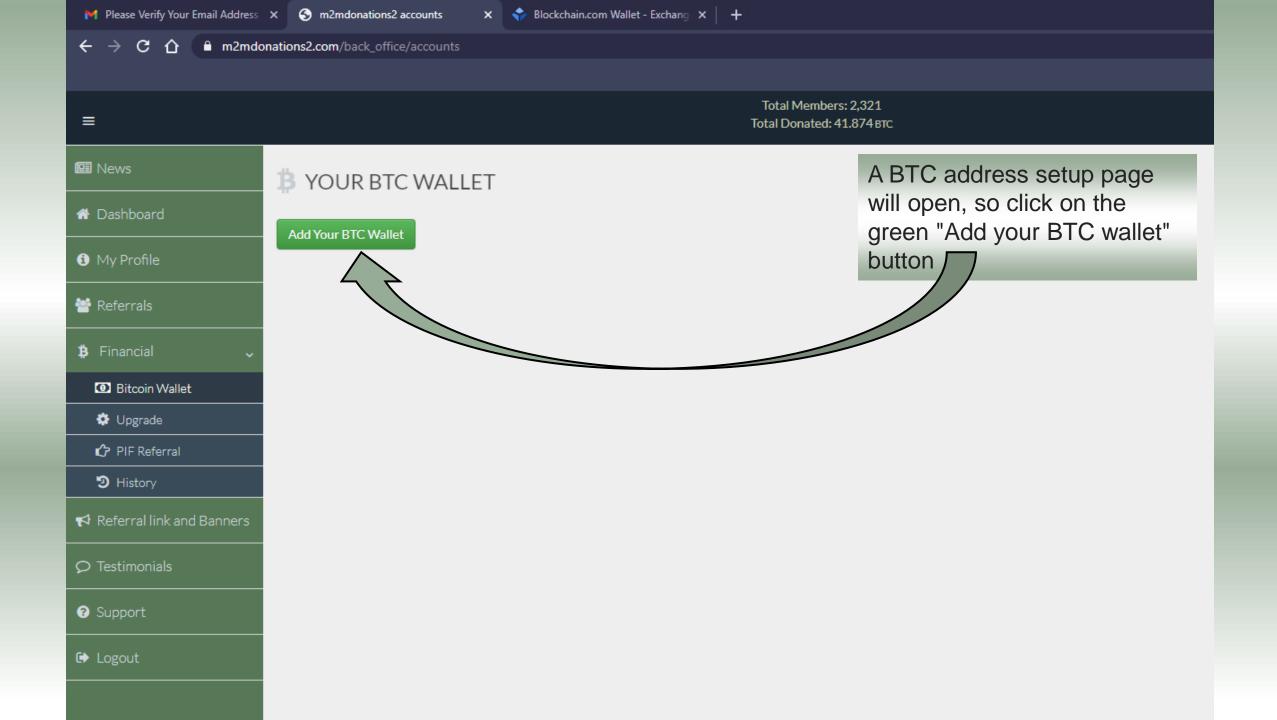

🕍 Referrals

Bitcoin Wallet

C PIF Referral

|                     | Add your BTC Wallet                                    |
|---------------------|--------------------------------------------------------|
| B YOUR BTC WALLET   | Add the BTC wallet where you want to receive payments. |
| Add Your BTC Wallet | Don't show this again.                                 |
|                     | BTC Wallet Address* 🚱                                  |
|                     |                                                        |
|                     | Favorite currency 😮                                    |

Submit

Reset

Iotal Members: 2,321

Copy your receive BTC address into the first field. Don't know how to get one? You need to open a Bitcoin wallet, and generate a receive address, this will be explained in next steps of this tutorial

### Get Started by Signing Up Now.

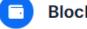

### **Blockchain Wallet**

#### Be Your Own Bank

Easily buy and sell Bitcoin, Ether, and more. Securely store your crypto on mobile and desktop. Control your money by holding your private keys.

#### Your Email

tutorials.m2m@gmail.com

Password

. . . . . . . . .

Medium. Use at least 8 characters, a mix of letters, numbers and symbols.

#### Confirm Password

.....

By creating an account, you agree to Blockchain's Terms of Service & Privacy Policy.

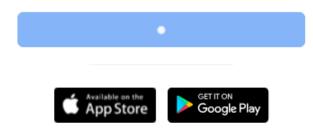

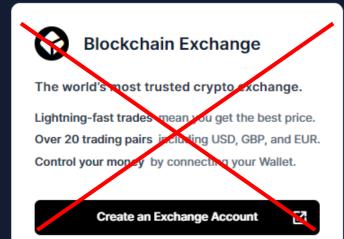

We recommend Blockchain.com wallet, as one of the safest and easiest to use.

Click on this link bellow
BLOCKCHAIN.COM

and a blockchain signup page will open. All you need to open a wallet is a functioning email address.

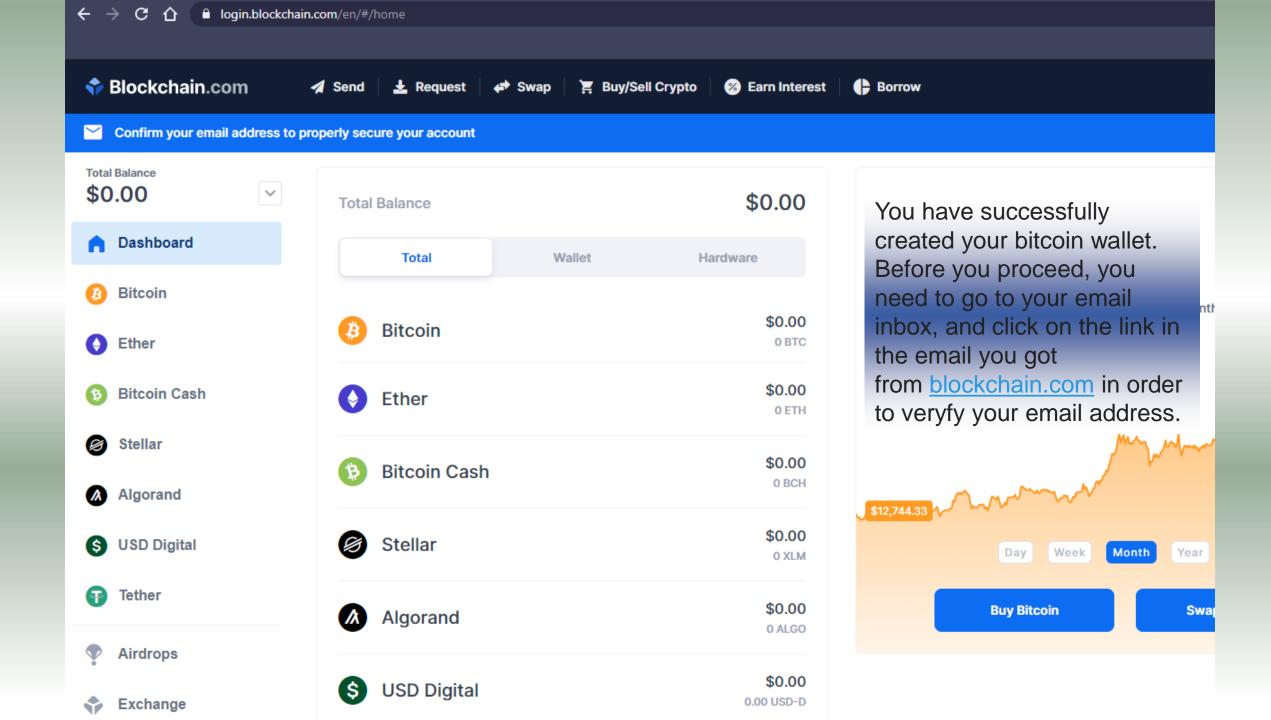

### Please Verify Your Email Address Inbox ×

Blockchain.com <notify@wallet-tx.blockchain.com> to me -

4

In that email you will also have your Wallet ID number. This is practically your username on blockchain, and together with your password are your login credentials for your wallet, so remember your password, and write down your Wallet ID number and save it in a secure place, should you need it to access your wallet.

Your internet browser can remember this Wallet ID number if it is set to do so, and should it not, you can simply find this first email from blockchain,

and just click on the Wallet ID number which will take you to the wallet login page, with your Wallet ID already entered.

## 💎 Blockchain.com

### Verify Your Email

Thank you for creating a Blockchain wallet.

Verify your email below to complete your setup.

Yes, This Is My Email

YOUR WALLET ID 78e8086f-9a18-40d9-ad3e-e54c9a569700

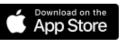

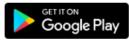

Use your unique Wallet ID to log into your Blockchain wallet.

© Blockchain.com

### 💠 Blockchain.com

When you click on confirmation link, a new page will open, confirming that you email has been verified. You can close this tab, and return to the previously opened tab with your wallet.

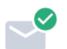

### Your email is verified!

Return to the previous tab to access your Blockchain Wallet.

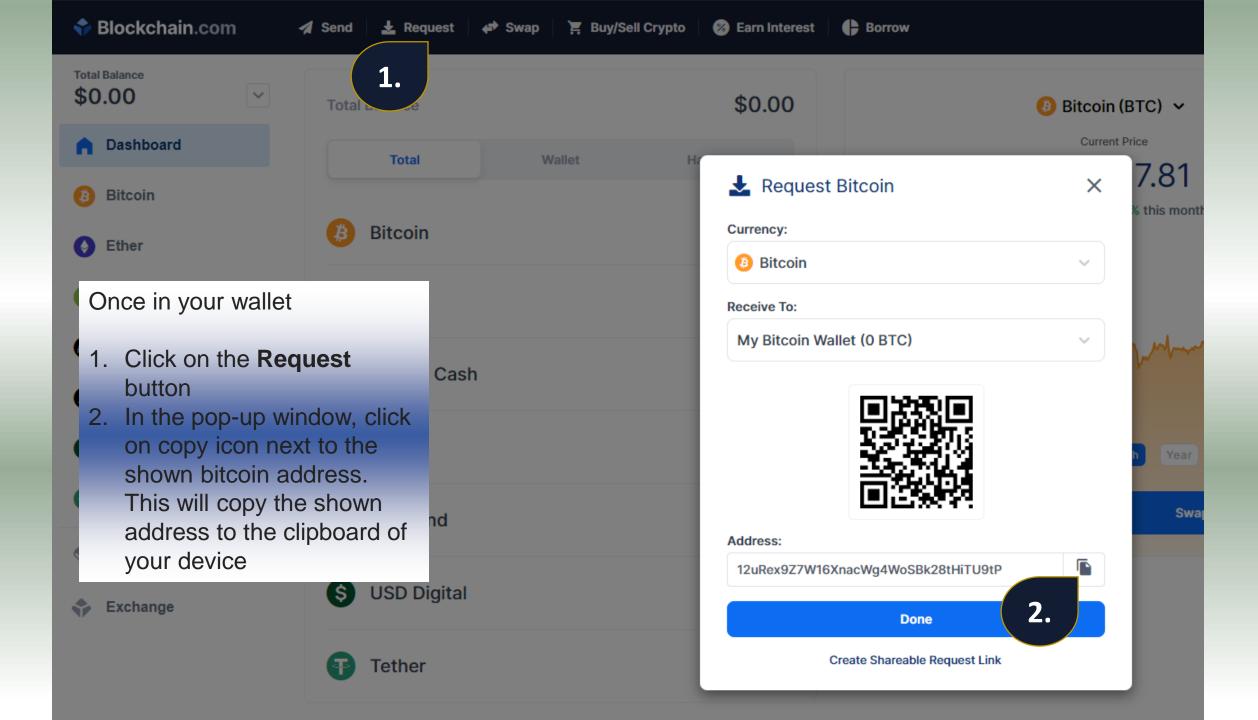

## YOUR BLOCKCHAIN WALLET

|                                    | Current Pr | ice           |
|------------------------------------|------------|---------------|
| 🛃 Request Bitcoin                  | ×          | 7.81          |
| Currency:                          |            | % this montl  |
| Bitcoin                            | ~          |               |
| Receive To:                        |            |               |
| My Bitcoin Wallet (0 BTC)          | ~          | W.            |
| Address:                           |            | h Year<br>Swa |
| 12uRex9Z7W16XnacWg4WoSBk28tHiTU9tP |            | _             |
| Done                               |            | P             |
| Create Shareable Request Link      |            | 100           |

| Add your BTC Wallet                                                              | × |
|----------------------------------------------------------------------------------|---|
| Add the BTC wallet where you want to receive payments.<br>Don't show this again. |   |
| BTC Wallet Address* 😧<br>12uRex9Z7W16XnacWg4WoSBk28tHiTU9tP                      |   |
| Favorite currency 😮                                                              |   |
| BITCOIN                                                                          |   |
| Submit Reset                                                                     |   |

Now go back to the M2M Back Office where you have opened the add btc wallet page before, and paste the btc address you have just copied on the blockchain wallet page (right click into the address field, then choose "paste")

Don't forget to enter your security answer before you click on Submit button.

# YOUR M2M DONATIONS ACCOUNT

| ← → C ☆ B m2mdonations2.com/back_office/accounts                                                                                                    |                                    |                                                         |                                                                                                    |                         |          |  |  |
|----------------------------------------------------------------------------------------------------|------------------------------------|---------------------------------------------------------|----------------------------------------------------------------------------------------------------|-------------------------|----------|--|--|
| =                                                                                                    |                                    | Total Members: 2,321<br>Total Donated: 41.874 втс       | (                                                                                                  | <b>D</b> Tuto           | orials 🔻 |  |  |
| I News                                                                                                    | B YOUR BTC WALLET                  |                                                         |                                                                                                    |                         |          |  |  |
| My Profile                                                                                                    | Address                            | Actio                                                   | n                                                                                                  |                         |          |  |  |
| 嶜 Referrals                                                                                                    | 12uRex9Z7W16XnacWg4WoSBk28tHiTU9tP |                                                         |                                                                                                    |                         |          |  |  |
| 🎗 Financial 🗸 🗸                                                                                                    |                                    |                                                         |                                                                                                    |                         |          |  |  |
| D Bitcoin Wallet                                                                                                    |                                    |                                                         |                                                                                                    |                         |          |  |  |
| <ul> <li>Upgrade</li> <li>PIF Referral</li> <li>History</li> <li>Referral link and Banners</li> <li>Testimonials</li> <li>Support</li> <li>Logout</li> </ul> |                                    | your bitcoin<br>which is no<br>your M2M a<br>you have p | uccessfuly en<br>receive addi<br>w connected<br>account, so o<br>rofit the syste<br>atically casho | ress,<br>to<br>nce<br>m | d        |  |  |

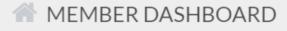

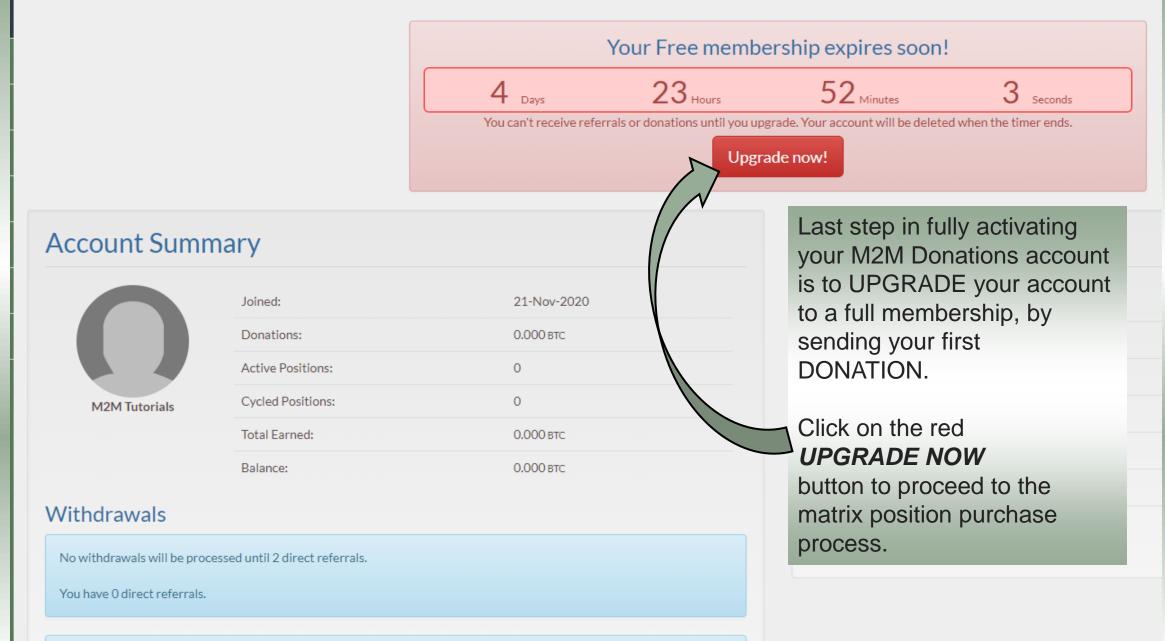

Minimum withdrawal = 0.004 BTC

| =                              |                                         |                                                   |           | Total Members: 2,<br>Total Donated: 41.8 | Contraction of the second second second second second second second second second second second second second s | The upgrade page will                                                                                                    | ll open, an | d then     | ials <del>-</del> |
|--------------------------------|-----------------------------------------|---------------------------------------------------|-----------|------------------------------------------|----------------------------------------------------------------------------------------------------|----------------------------------------------------------------------------------------------------|-------------|------------|-------------------|
| 💷 News                         | D PURCH                                 | HASE POSITIONS                                    | 5         |                                          |                                                                                                    | choose with which matrix position you want                                                                                      |             |            |                   |
| 🕷 Dashboard                    |                                         |                                                   |           |                                          |                                                                                                    | to upgrade with (if you have been invited by a sponsor, he/she should have instructed you                                       |             |            |                   |
| <ol> <li>My Profile</li> </ol> | Select F                                | Positions                                         |           |                                          |                                                                                                    | with which matrix you will upgrade first)<br>To procede, click the green <b>DONATE</b> button<br>next to your matrix of choice. |             |            |                   |
| 嶜 Referrals                    | C= 5/33.00                              | on per 15 minutes.<br>m 5 positions per donation. |           |                                          |                                                                                                    |                                                                                                    |             |            |                   |
| 🗯 Financial 🗸 🧹                | 2 ( ) ( ) ( ) ( ) ( ) ( ) ( ) ( ) ( ) ( | m 10 positions per day.                           |           |                                          |                                                                                                    |                                                                                                    |             |            |                   |
| Bitcoin Wallet                 | Fast Star                               | t matrix                                          |           |                                          |                                                                                                    |                                                                                                    |             |            |                   |
| Upgrade                        | Level                                   | Members                                           | Price     | Income                                   | Next Upgrade                                                                                                    | New Positions                                                                                                    | Profit      |            |                   |
| 🗘 PIF Referral                 | FS 1                                    | 2                                                 | 0.002 BTC | 0.004 BTC                                | 0.004 BTC                                                                                                    | 0 0.000 btc                                                                                                    | 0.000 BTC   | 1 V Donate |                   |
| ම History                      | FS2                                     | 4                                                 | 0.004 втс | 0.016 BTC                                |                                                                                                    | 0 0.000 BTC                                                                                                    | 0.004 BTC   |            |                   |
| 📢 Referral link and Banners    |                                         |                                                   | 0.001010  | 0.010 Drc                                |                                                                                                    | 0.000010                                                                                                    | 0.001010    |            |                   |
| © Testimonials                 | Entry Fol                               | low Up                                            |           |                                          |                                                                                                    |                                                                                                    |             |            |                   |
| Support                        | Level                                   | Members                                           | Price     | Income                                   | Next Upgrade                                                                                                    | New Positions                                                                                                    |             |            |                   |
|                                | FUL1                                    | 2                                                 | 0.002 BTC | 0.004 BTC                                | 0.004 BTC                                                                                                    | <b>0</b> 0.000 BTC                                                                                                    | 0.000 BTC   | 1 V Donate |                   |
| 🕞 Logout                       | FUL2                                    | 4                                                 | 0.004 btc | 0.016 BTC                                | 0.016 втс                                                                                                    | 0 0.000 BTC                                                                                                    | 0.000 BTC   |            |                   |
|                                | FUL3                                    | 8                                                 | 0.016 BTC | 0.128 BTC                                |                                                                                                    | 0 0.000 втс                                                                                                    | 0.086 BTC   |            |                   |
|                                | Short Ult                               | imate                                             |           |                                          |                                                                                                    |                                                                                                    |             |            |                   |
|                                | Level                                   | Members                                           |           | Income                                   | Next Upgrade                                                                                                    | New Positions                                                                                                    |             |            |                   |
|                                | SU1                                     | 2                                                 | 0.010 втс | 0.020 BTC                                | 0.020 BTC                                                                                                    | <b>0</b> 0.000 btc                                                                                                    | 0.000 BTC   | Donate     |                   |
|                                | SU2                                     | 4                                                 | 0.020 втс | 0.080 BTC                                |                                                                                                    | 0 0.000 BTC                                                                                                    | 0.030 втс   |            |                   |

### 🖭 News

🖀 Dashboard

1 My Profile

🐸 Referrals

B Financial

Referral link and Banners

O Testimonials

? Support

➡ Logout

Fast Start matrix

Payment for 1 FS 1 Position

Send exactly 0.002 BTC to:

3BgVJG5GGg5M7hGcrRgBcMSYj2aQauVKDY

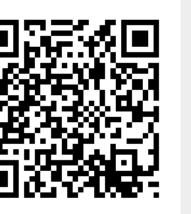

Your position will be activated upon automatic conf.

View Status Cancel

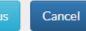

In this tutorial we will start with the Fast Start matrix. Once you clcik on the Donate button this payment instructions page will open, telling you what amount of bitcoin you should donate, and to what address should the payment be sent. In this case it is 0.002 (exact amount, no more, no less)

To complete the payment, you will need your bitcoin wallet, with enough bitcoin in it to cover the exact amount of the *donation*, plus transaction fee.

You can load up your wallet with bitcoin by using the integrated exchange (not supported in all countries) or purchase bitcoin in other exchnage platforms,

where you will pay with fiat currency, with tion fr your payment card for example, and the exchange will then send bitcoin to the receive address you give them)

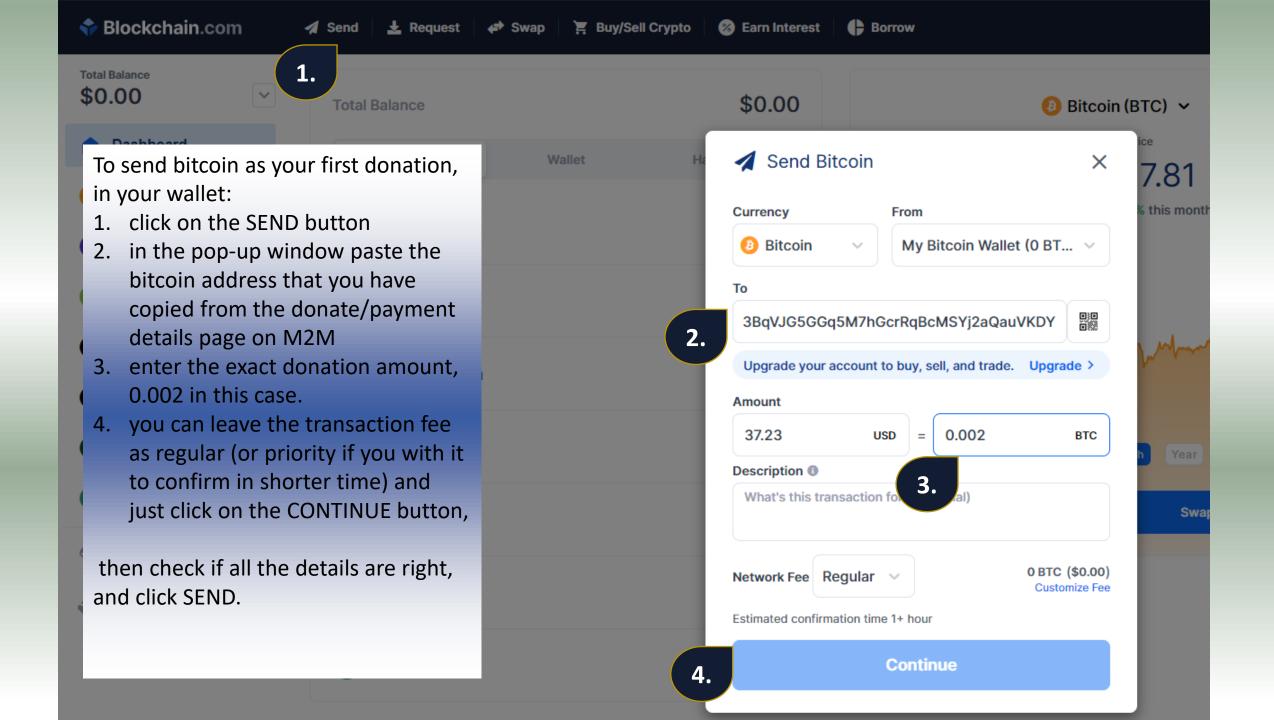

Total Members: 2,321 Total Donated: 41.874 BTC

😵 Earn Interest 🔰 🕒 Borrow

ypto

### Fast Start matrix

Payment for 1 FS 1 Position

Send exactly **0.002** BTC to:

3BqVJG5GGq5M7hGcrRqBcMSYj2aQauVKDY

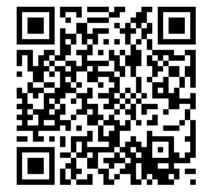

Your position will be activated upon automatic confirmation from CoinPayments.net.

View Status Cancel

YOUR M2M DONATIONS ACCOUNT

## YOUR BLOCKCHAIN WALLET

| Currency                         | From                               | %                               |  |  |  |  |
|----------------------------------|------------------------------------|---------------------------------|--|--|--|--|
| Bitcoin                          | coin v My Bitcoin Wallet (0 BT v   |                                 |  |  |  |  |
| Го                               |                                    |                                 |  |  |  |  |
| 3BqVJG5GGq5                      | M7hGcrRqBcMSYj2                    | 2aQauVKDY                       |  |  |  |  |
| Upgrade your ac                  | count to buy, sell, and            | trade. Upgrade >                |  |  |  |  |
| Amount                           |                                    |                                 |  |  |  |  |
| 37.23                            | USD = 0.00                         | 02 втс                          |  |  |  |  |
| A contraction (A)                |                                    |                                 |  |  |  |  |
| Description U                    |                                    |                                 |  |  |  |  |
| Description () What's this trans | action for? (optional)             |                                 |  |  |  |  |
| What's this trans                | saction for? (optional)<br>gular v | 0 BTC (\$0.00)<br>Customize Fee |  |  |  |  |

| = 附 Gmail                                   | ٩                                                                           | Search mail                                                                                |                                           |  |  |  |
|---------------------------------------------|-----------------------------------------------------------------------------|--------------------------------------------------------------------------------------------|-------------------------------------------|--|--|--|
| Compose                                     | ÷                                                                           | 0                                                                                          | Î Î O O, D D :                            |  |  |  |
| 🔲 Inbox                                     |                                                                             | Payment /                                                                                  | Approved ⋗ Indox x                        |  |  |  |
| <ul><li>★ Starred</li><li>Snoozed</li></ul> | M2M Donations 2.0 Support support@m2mdonations.com via sendgrid.net to me - |                                                                                            |                                           |  |  |  |
| > Sent                                      |                                                                             | Hello, Tutorials.                                                                          |                                           |  |  |  |
| <ul><li>Drafts</li><li>More</li></ul>       |                                                                             | Your m2mdonations2 payment for matrix position(s) has been confirmed and position added as |                                           |  |  |  |
| Meet                                        |                                                                             | Position:                                                                                  | Fast Start matrix FS 1 [ID=5391]          |  |  |  |
| New meeting                                 |                                                                             | Date:                                                                                      | 19-Nov-2020 22:32:13                      |  |  |  |
| 📰 🛛 Join a meeting                          |                                                                             | Amount:                                                                                    | 0.002 втс                                 |  |  |  |
| Hangouts                                    |                                                                             | Payment ID:                                                                                | 5263                                      |  |  |  |
| M2M → +                                     |                                                                             | Reference ID:                                                                              | CPEK14YJ2WNJCJISR1LXLGEFAG                |  |  |  |
|                                             |                                                                             | Description:                                                                               | Fast Start matrix Position added by admin |  |  |  |

The m2mdonations2 Team

Once your bitcoin transaction gets confirmed, our system will give you the position you have purchased, and you will receive this email from us, confirming that your position has been added, and that your account has been upgraded to full membership. In the future, you will receive similar notification emails, informing you when a new referral signs up using your referral link, informing you of matrix upgrades and new positions, profit withdrawals, etc.

Congratulations! Welcome to M2M Donations - a path to your financial freedom!

No recent chats Start a new one